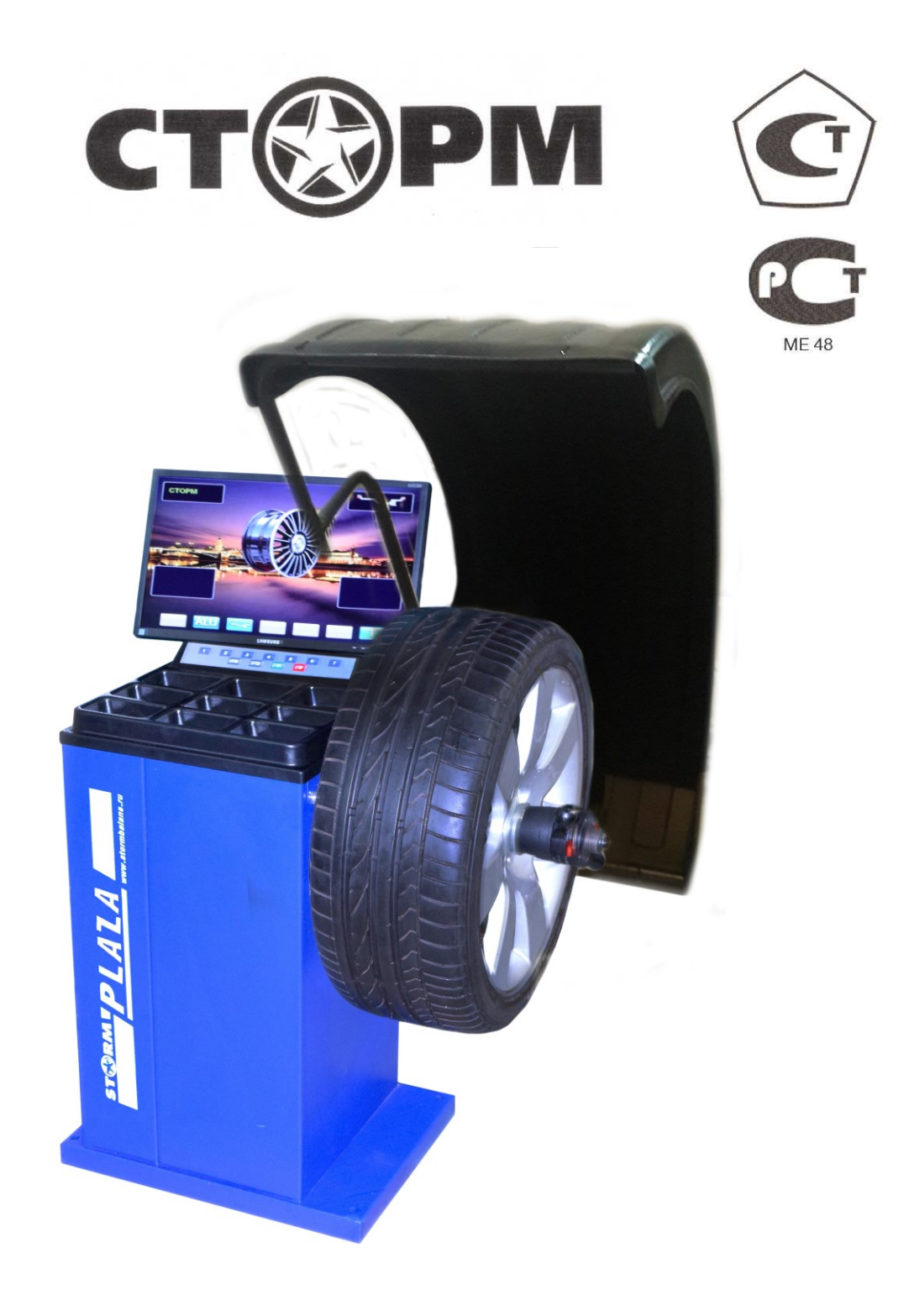

# **СТАНОК БАЛАНСИРОВОЧНЫЙ «PLAZA»**

Руководство пользователя

**Санкт-Петербург 2017г.**

# Оглавление

<span id="page-1-0"></span>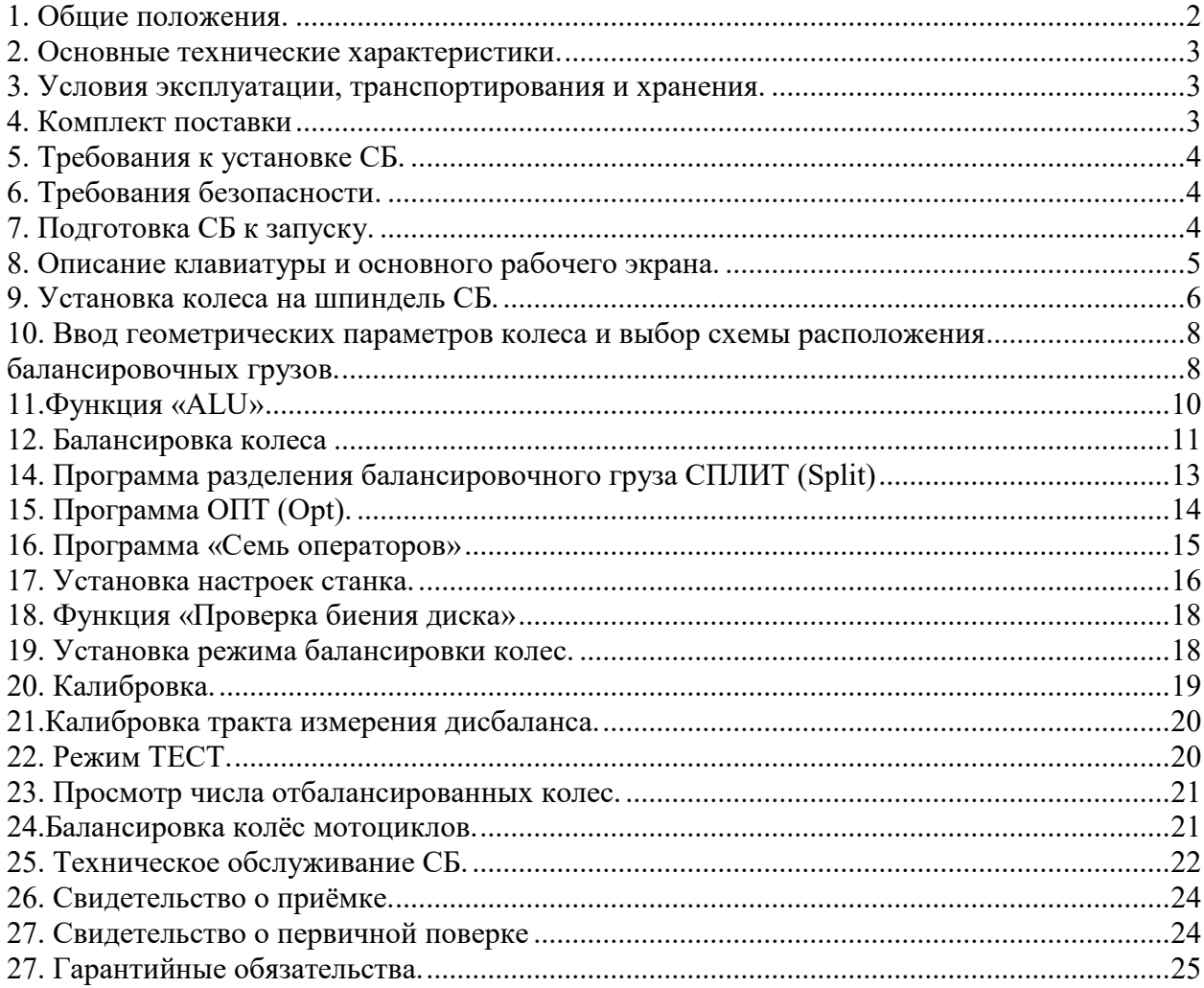

#### **1. Общие положения.**

1.1. Станок балансировочный (далее СБ) является прецизионным устройством с микропроцессорным управлением и обработкой информации и предназначен для балансировки колес легковых автомобилей, микроавтобусов и легких грузовиков с диаметром диска до 30 дюймов и шириной до 20 дюймов..

1.2. СБ обеспечивает измерения статического и динамического дисбаланса колеса и вычисление масс корректирующих грузов и их положения в двух плоскостях коррекции (на наружной и внутренней сторонах диска колеса) за один цикл измерения.

1.3. Двухкоординатная измерительная линейка (выдвижная штанга) позволяет автоматически задавать дистанцию и диаметр в плоскостях, где будут устанавливаться балансировочные грузы.

1.4.Станок укомплектован светодиодной подсветкой. Подсветка включается при вводе параметров диска с помощью штанги дистанции, после измерения дисбаланса колеса и есть возможность включать и выключать подсветку во время визуальной проверки диска на биение. В настройках станка функцию подсветки возможно отключить и изменить время ее работы.

1.5. Для отображения информации станок оснащён 21-дюймовым SVGA монитором с высококачественной 3D- графикой при этом функция 3D-Disk позволяет видеть на мониторе объёмную проекцию колеса. Это даёт возможность без дополнительных отметок сразу чистить и обезжиривать места приклеивания балансировочных грузов.

1.6. Для высококачественной балансировки колёс с дисками из легких сплавов станок имеет программы: Split - для скрытой установки грузиков за спицами и Opt - для оптимального расположения шины на диске.

1.7. Функция MEMORY позволяет вести статистику работы станка (количество запусков, количество положительных результатов, сумма потраченных за единицу времени набивных и клеящихся грузов) не только суммарную за период, но и в индивидуальном порядке отдельно по каждому оператору, а также сохранять большое количество настроек станка отдельно для каждого оператора.

1.10. Блок вычислителя построен на суперсовременном высокопроизводительном микропроцессоре фирмы Texas Instruments, предназначенном для индустриальных применений.

1.11. Конструкция рабочей части шпинделя станка позволяет устанавливать любые адаптеры для закрепления колёс фирм HAWEKA и FEMAS в том числе фланцевые, кулачковые и цанговые адаптеры.

1.12. К работе с СБ должны допускаться лица, изучившие настоящее руководство и прошедшие практическое обучение.

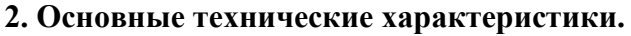

<span id="page-3-0"></span>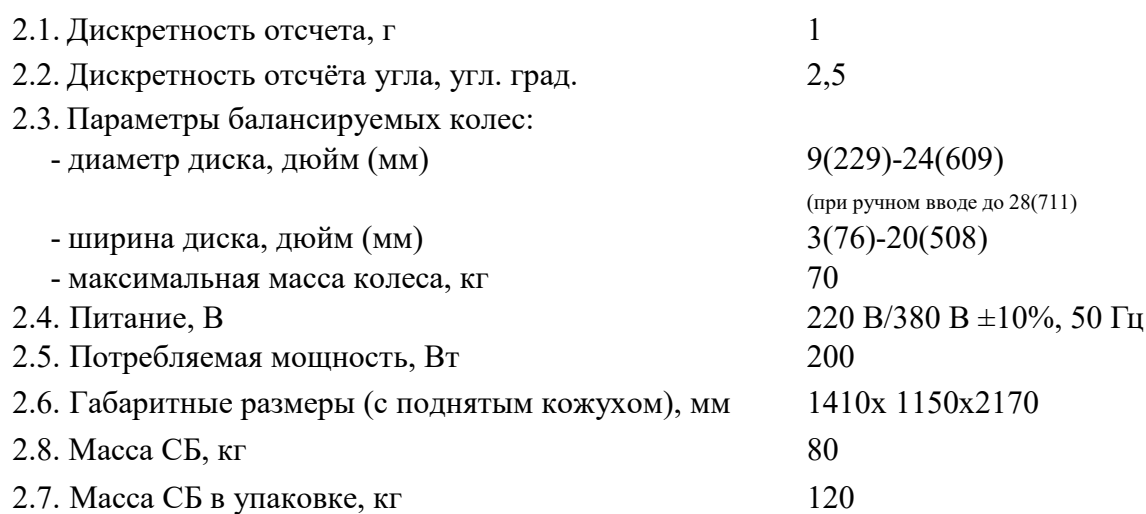

#### **3. Условия эксплуатации, транспортирования и хранения.**

<span id="page-3-1"></span>3.1. СБ предназначены для работы в сухих отапливаемых помещениях. Рабочие условия эксплуатации УХЛ 4.2 по ГОСТ 15150-69:

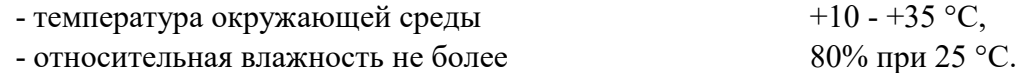

*ВНИМАНИЕ!* При установке СБ в не отапливаемых помещениях или отапливаемых только часть суток возможна конденсация влаги на холодных деталях и узлах СБ и электроэлементах. При этом появляются утечки электрического тока как в элементах блока вычислителя (фиксируемые на экране монитора как «ошибка 4») так и в силовых цепях СБ, что повышает вероятность поражения электрическим током. Эксплуатация СБ в таких условиях запрещается, а неисправности, появившиеся из-за нарушения условий эксплуатации не попадают под действие гарантийных обязательств изготовителя.

3.2 Условия хранения в соответствии с ГОСТ 15150-69, группа 2.

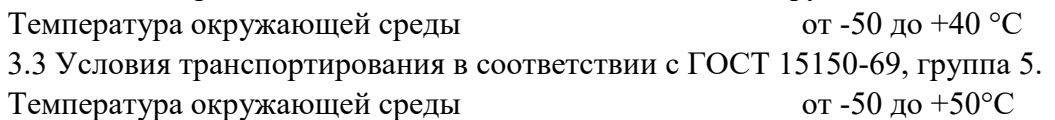

#### **4. Комплект поставки**

<span id="page-3-2"></span>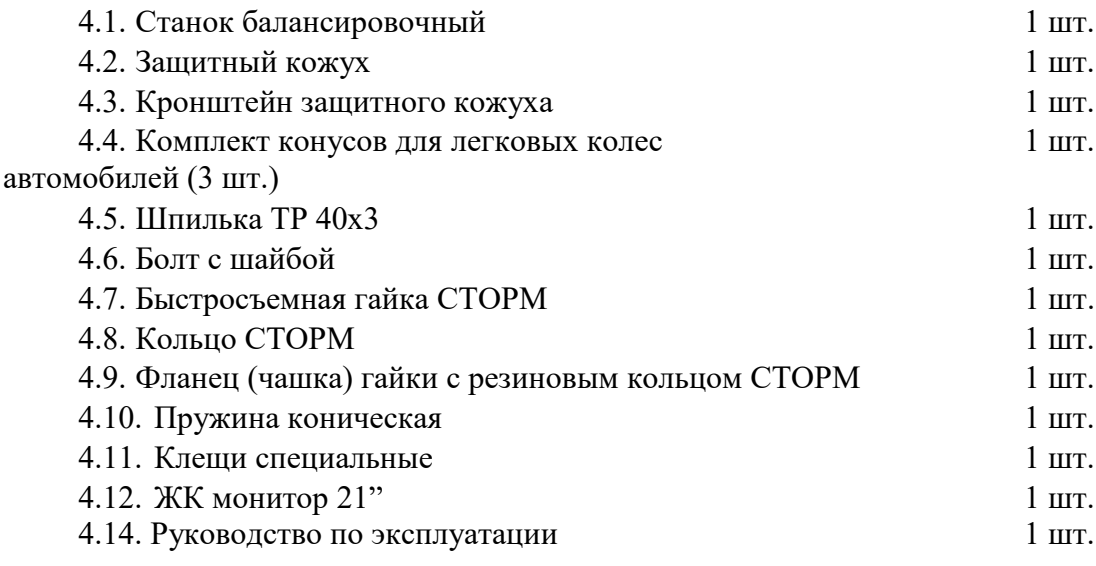

## **5. Требования к установке СБ.**

<span id="page-4-0"></span>5.1.После транспортирования или хранения при температуре ниже 0°С необходимо выдержать СБ в штатной таре при рабочей температуре не менее 2 часов.

5.2.СБ должна быть установлена на ровном бетонном полу или фундаменте так, чтобы все опоры СБ касались основания. Отклонение основания под СБ от плоскости горизонта должно быть не более 10 мм на 1 метр. Необходимо закрепить СБ на основании с помощью анкерных болтов.

5.3.При установке СБ не допускается применение упругих элементов, резиновых прокладок и т.п. Уровень вибрации в месте установки СБ должен быть минимальным. Не допускается наличие вибрации или резонансных частот в диапазоне 1-10Гц.

Не допускается наличие вблизи СБ источников тепла, создающих местный перегрев отдельных частей СБ и источников электромагнитных полей. Все эти причины могут привести к увеличению погрешностей измерений.

5.4.Во время транспортировки и монтажа СБ запрещается прикладывать усилия к шпинделю.

5.5.Для нормальной работы СБ в питающей сети не должно быть больших высокочастотных, импульсных и коммутационных помех, например из-за работы находящихся на общей линии сварочных аппаратов и другого мощного оборудования.

<span id="page-4-1"></span>*ВНИМАНИЕ!* Невыполнение требований п.п. 5.3. и 5.5. может привести к сбоям в работе СБ, которые не входят в рамки гарантийных обязательств.

# **6. Требования безопасности.**

6.1. Корпус СБ должен быть заземлен.

6.2. Запрещается работа с открытой крышкой блока питания.

*ВНИМАНИЕ!* При необходимости открывать крышку блока питания допускается только через 1,5-2 минуты после отключения питания СБ.

6.3. Перед включением вращения вала убедитесь, что колесо надёжно закреплено на валу.

<span id="page-4-2"></span>6.4. Перед запуском СБ и до полной его остановки колесо должно быть закрыто защитным кожухом.

# **7. Подготовка СБ к запуску.**

7.1. После транспортировки СБ при температуре ниже 0°С, распаковать его и выдержать в рабочем помещении при нормальной температуре не менее 2 часов. Помещение, в котором установлен станок, должно быть оборудовано соответствующей трёхполюсной розеткой, боковой контакт которой должен быть соединён с шиной заземления. Для нормальной работы СБ

7.2. напряжение питания должно быть в пределах 220±10%.

7.3. Помещение, в котором эксплуатируется СБ должно быть чистым. Частота и способ уборки должны обеспечивать минимальную запыленность воздуха для предотвращения чрезмерного

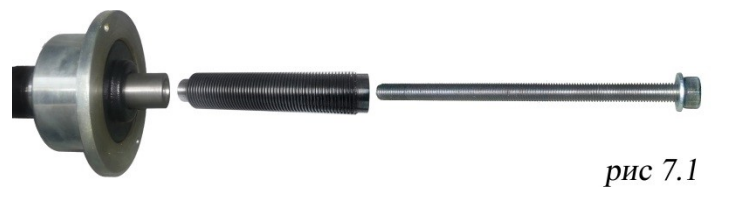

*ВНИМАНИЕ!* Сильное загрязнение монитора может привести к сокращению его срока службы.

загрязнения монитора.

7.3. Подключить шнур питания СБ к электрической сети.

7.4. Установить на шпиндель СБ резьбовой вал (шпильку) (см.рис 7.1), очистив сопрягаемые поверхности чистой ветошью, смоченной бензином или уайт-спиритом. Резьбовой вал затянуть с моментом 35 Нм. Наличие загрязнений на сопрягаемых поверхностях шпинделя и резьбового вала может привести к недопустимо большим погрешностям измерений. Для обеспечения легкого демонтажа резьбового вала в случае его замены рекомендуется после очистки на его сопрягаемые поверхности нанести небольшое количество консистентной смазки.

7.5. Если станок рассчитан на питание от трёхфазной сети 380В, его подключение к электрической сети осуществляется четырёхжильным кабелем с соблюдением чередования фаз и нейтрального проводника как показано на рис.7.2. Колодка, показанная на рисунке, расположена на откидной крышке, расположенной на левой боковой стенке

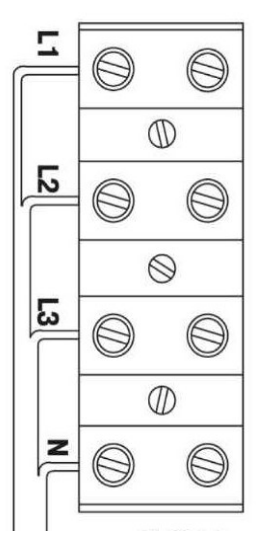

корпуса станка. N – провод имеет желто-зеленый цвет.

7.5. Для обеспечения безопасности обслуживающего персонала перед включением СБ необходимо убедиться в правильности подключения кабеля питания и наличии защитного заземления.

*ВНИМАНИЕ!* Работа без защитного заземления категорически запрещена!

7.6. Установить защитный кожух, закрепив каркас кожуха на оси.

7.7. Установить монитор и стойку, закрепив с помощью прилагаемых винтов, устанавливаемых в предусмотренные отверстия. Подсоединить к монитору кабели питания и VGA, пропущенные через отверстие в крышке.

#### **8. Описание клавиатуры и основного рабочего экрана.**

<span id="page-5-0"></span>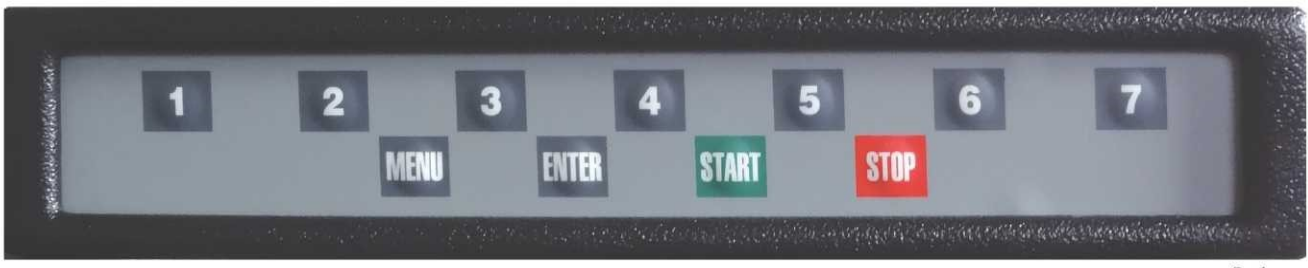

рис.8.1.

8.1. Данная модель СБ имеет клавиатуру, состоящую из 11 кнопок, расположенных в два ряда (рис. 8.1). Верхний ряд из семи кнопок, пронумерованных от 1 до 7 и имеющих разное функциональное назначение, которое указывается в каждый момент на изображении кнопок в нижней части экрана монитора. Четыре кнопки нижнего ряда имеют постоянное функциональное назначение: кнопка «MENU» - для входа в режим «MENU», кнопка «ENTER» -для ввода в память различных параметров, кнопка «START» - для запуска вращения вала, кнопка «STOP» - для выхода из различных режимов в основной рабочий режим и для экстренной остановки вала СБ.

8.2. Для включения СБ установить выключатель питания на левой боковой стенке корпуса в положение 1.

*Примечание*: питание монитора включается также при включении тумблера питания СБ. При этом кнопка включения монитора должна быть включена. Если после включения питания СБ изображение на мониторе не появится и индикаторный светодиод монитора не горит, нажмите кнопку включения питания на мониторе.

8.3. После включения питания СБ на экране монитора отображается фирменная заставка, которая через несколько секунд сменяется отображением экрана основного рабочего режима (рис. 8.2).

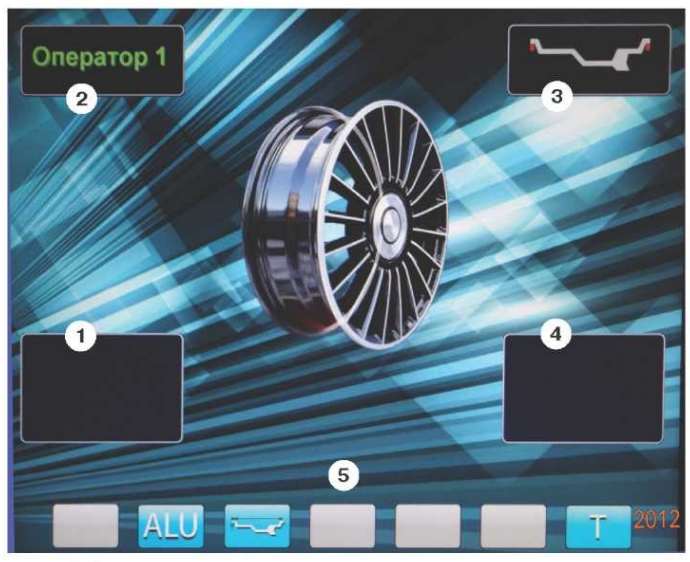

рис.8.2.

балансировке колёс с алюминиевыми дисками;

1 и 4 - окна отображения значений дисбаланса по внутренней и наружной плоскостям коррекции.

2 - окно отображения имени оператора.

3 - окно отображения схемы расположения корректирующих (балансировочных) грузиков

4 - стандартная балансировка с грузиками на пружинках, различные варианты схем ALU с использованием самоклеющихся грузиков, статическая балансировка.

5 - отображение функционального назначения кнопок клавиатуры: ALU - для выбора схемы расположения грузиков при

<span id="page-6-0"></span>Кнопка «А, d, b».- для контроля и коррекции размеров балансируемого колеса; Кнопка «Т» - для включения тормозного устройства.

# **9. Установка колеса на шпиндель СБ.**

9.1.Перед установкой балансируемое колесо должно быть очищено от грязи.

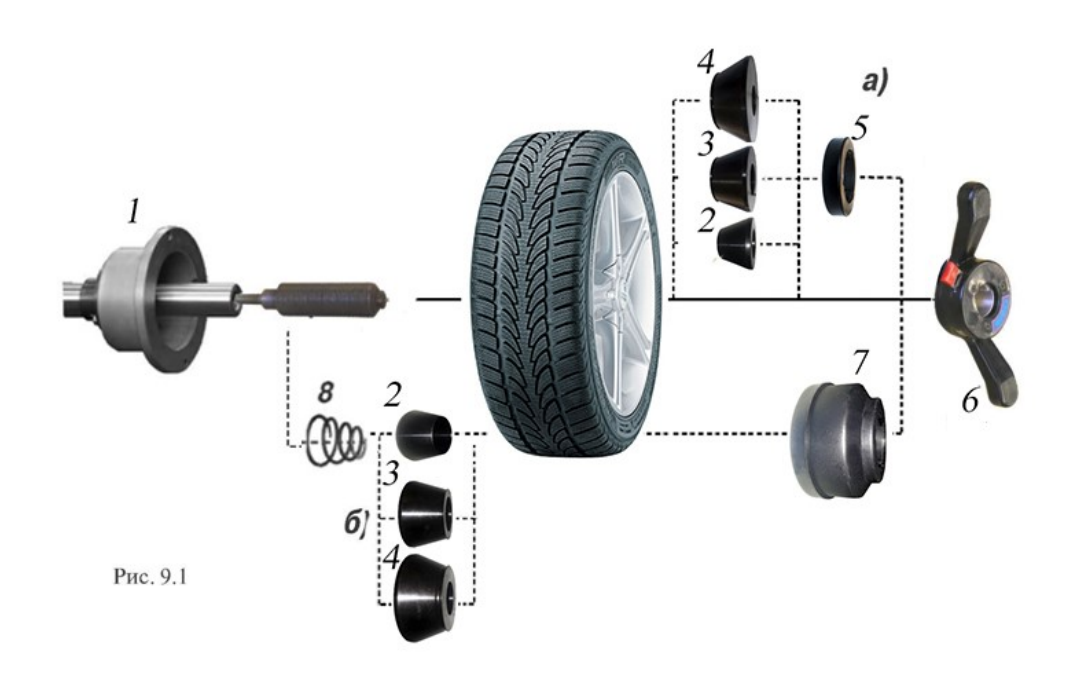

На рисунке обозначены:

1 - рабочая часть вала СБ

2, 3, 4 - комплект конусов. Нужный конус выбирается в зависимости от диаметра центрального отверстия диска.

5- кольцо гайки

6- быстросъемная гайка

7- чашка гайки с резиновым кольцом

9.2.Балансируемое колесо закрепляется на валу СБ за центральное отверстие диска с помощью конусов и быстросъемной гайки с раздвижными резьбовыми сухарями. В зависимости от конфигурации диска конус может быть установлен как с внешней стороны диска (вариант «а»), так и с внутренней (вариант «б») (см.рис. 9.1)

В комплектации станка пружина может быть установлена во внутреннюю полость фланца вала. В этом случае внутренняя полость должна быть закрыта крышкой, зафиксированной запорным кольцом. При этом на гайке 6 кольцо 5 должно быть заменено на чашку 7.

9.3. Для установки гайки необходимо нажать рычаг на ее корпусе, надеть гайку на вал СБ, продвинуть ее до упора и отпустить рычаг. При этом раздвижные резьбовые сухари выдвигаются из тела гайки и входят в зацепление с резьбой вала, после чего гайку довернуть по резьбе до затяжки колеса с необходимым усилием.

**ВНИМАНИЕ!** Не следует затягивать гайку при неподвижном колесе, т.к. колесо под действием своего веса выбирает в одну сторону зазор в посадке конус-вал. Кроме того конус, входя в отверстие диска колеса, прижимает диск к опорной поверхности фланца (чашки) вала и центрирует колесо относительно вала. При этом возникающие силы трения препятствуют правильной центровке колеса

Поэтому, для правильной центровки колеса следует:

1. подведя гайку, слегка подтянуть её,

2. затем прокрутить колесо на 0,5-1 оборот и подтянуть гайку,

3. ещё раз прокрутить колесо на 0,5-1 оборот и окончательно затянуть гайку.

9.4. Для снятия гайки необходимо сначала отвернуть её на 0,5-1 оборот для уменьшения осевого усилия на раздвижных сухарях, затем нажать на рычаг и снять гайку.

*ВНИМАНИЕ!* Не допускается управлять положением резьбовых сухарей, т.е.нажимать и отпускать рычаг гайки, при наличии осевого усилия, например, при сжатии пружины 9. В этом случае из-за сил трения резьбовые сухари не полностью входят в витки резьбы вала, что приводит к ускоренному их износу и выходу из строя.

С целью продления срока службы сухарей и резьбового вала не рекомендуется затягивать гайку с излишним усилием.

*Внимание!* Большинство литых дисков необходимо балансировать только обратным конусом.

9.5. Точность балансировки колес в значительной степени определяется точностью их центровки на валу СБ. Поэтому тщательно производите закрепление колеса на валу СБ, следя за тем, чтобы торцевая поверхность диска была чистой и плотно прилегала к фланцу вала. Конусы и вал должны быть чистыми и не иметь зазубрин. Затяжку гайки производите как указано в примечании к пункту 9.3 с тем, чтобы усреднить действие сил, вызывающих отклонение колеса от правильного положения относительно вала СБ.

Рабочую часть вала, фланец, комплект конусов и гайку содержите в чистоте, своевременно протирайте их ветошью смоченной минеральным маслом для очистки и создания на их поверхности пленки масла. Оберегайте их от ударов, которые могут привести к деформации и появлению зазубрин, нарушающих центровку колеса на валу.

*ВНИМАНИЕ!* Чем больше и тяжелее балансируемое колесо, тем больше на точность балансировки сказываются погрешности его крепления с центровкой на конусе. Поэтому, при установке колёс большого размера и относительно тяжёлых по варианту «б» (конус с внутренней стороны диска) для улучшения качества центровки и получения стабильных результатов измерений рекомендуется использование фланцевого адаптера фирмы «Haweka». В этом случае конус обеспечивает лишь предварительную центровку колеса. Окончательную центровку обеспечивает фланцевый адаптер, который центрует колесо по крепежным отверстиям диска, что позволяет имитировать положение колеса на ступице автомобиля. По мере затягивания зажимной гайки, давление равномерно распределяется через пальцы фланцевого адаптера по крепежным отверстиям диска и таким образом колесо садится на вал балансировочного станка строго вертикально, в результате чего обеспечивается почти идеальная точность установки колеса и, следовательно, наилучшая точность балансировки (дополнительно смотри п. 1.1, раздела 1 «Общие положения»).

#### <span id="page-8-1"></span><span id="page-8-0"></span>**10. Ввод геометрических параметров колеса и выбор схемы расположения**

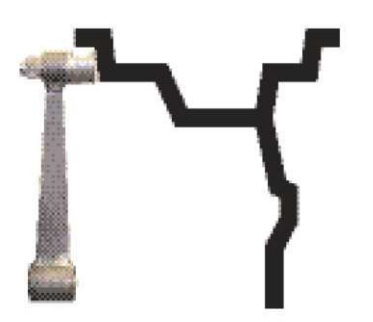

Рис. 10.1

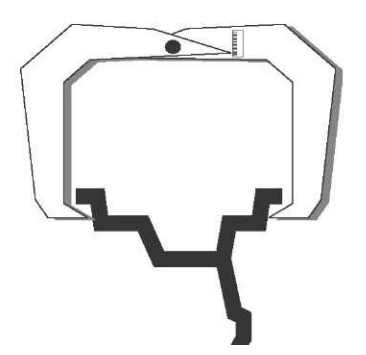

#### **балансировочных грузов.**

10.1. Для правильного вычисления масс корректирующих грузов на внутренней и внешней сторонах колеса необходимо точно задать его геометрические параметры: диаметр и ширину диска (параметры d и b), и дистанцию от корпуса СБ до внутренней стороны диска (параметр А).

При включении питания СБ автоматически устанавливаются исходные параметры «d» и «b», записанные в памяти СБ, которые можно проконтролировать нажимая кнопку A,d,b кнопка 3 на рис.10.2.

Исходные параметры «d» и «b» по желанию потребителя могут быть изменены, о чем будет сказано ниже. Введенные параметры после выключения СБ обнуляются, а после включения и установки колеса требуется их введение.

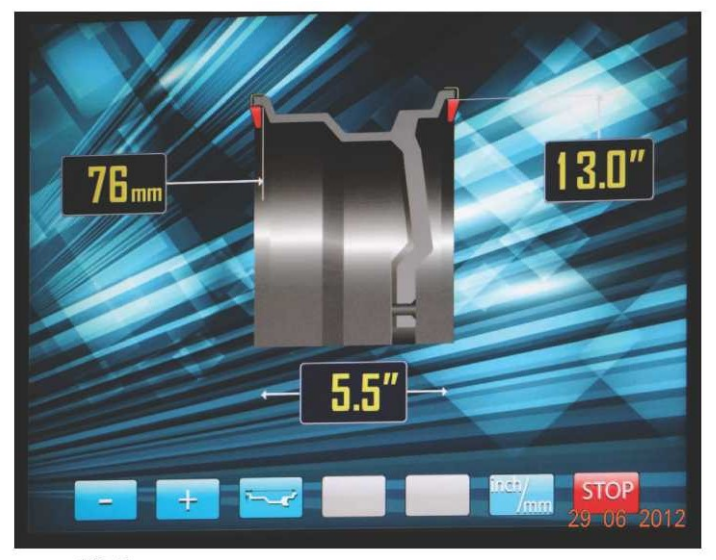

10.2. Данная модель СБ снабжена устройством, позволяющим автоматически вводить диаметр «d» колеса и дистанцию «А». Для этого необходимо, взяв за рукоятку, вытянуть из корпуса СБ штангу ввода параметров, подвести палец на конце рукоятки к месту установки корректирующих грузов на внутренней стороне диска (см. рис. 10.1) и удерживать штангу в этом положении до появления звукового сигнала, после чего возвратить штангу в исходное положение. При

рис.10.2.

этом экран основного рабочего режима сменится на экран ввода геометрических параметров колеса рис10.2.

В левом верхнем окне отображается введённая дистанция А в мм до плоскости установки балансировочных грузиков с внутренней стороны диска колеса.

В правом верхнем окне отображается введённая величина диаметра диска колеса.

*Примечание:* На маркировке диска указывается диаметр по посадке резины. А с помощью выдвижной штанги вводится диаметр места установки груза, например, на рис. 10.1 вводится диаметр места установки груза на пружинке, который больше диаметра по посадке резины примерно на 1 дюйм. Поэтому диаметр, введенный выдвижной штангой будет отличаться от диаметра на маркировке диска и шины.

В нижнем окне отображается ширина диска колеса.

В этом режиме функционируют кнопки «-» и «+» для ввода ширины диска, а также для коррекции диаметра диска и дистанции от корпуса СБ до колеса, если требуется их ручная коррекция. Переключение кнопок «-» и «+» для коррекции диаметра и дистанции осуществляется кнопкой A,d,b (кнопка 3 рис.10.2), при этом корректируемая величина выделяется красным цветом, кроме того кнопка A,d,b позволяет перейти к экрану ввода геометрических параметров из экрана основного рабочего режима.

Кнопка «inch/mm» позволяет переключать единицы измерения диаметра и ширины диска в дюймы или миллиметры.

Кнопка «STOP» для выхода в основной рабочий экран.

*Примечание:* Следует иметь в виду, что ширина диска, указанная на его маркировке означает ширину по посадке резины. А реальная ширина по местам установки грузов будет больше на удвоенную толщину стенок диска.

Если считанная с диска или измеренная ширина отличается от показаний в нижнем окне (рис 10.2), то кнопками «-» и «+» установить требуемое значение ширины.

10.3. В случае, когда по каким-либо причинам автоматический ввод параметров «A» или «d» затруднен, предусмотрена возможность их ручного введения.

Для ручного ввода диаметра диска нажать однократно кнопку «А, d, b», после чего кнопки «-» и «+» переводятся в режим ввода диаметра. Цифра в окне диаметра выделяется красным цветом. Нажимая кнопки «-» и «+» установить требуемое значение диаметра. Через 2-3 сек после установки диаметра кнопки «-» и «+» возвращаются в режим ввода ширины.

Для ввода дистанции необходимо измерить линейкой расстояние А, на которое выдвинулась штанга при выполнении п. 10.2. Дважды нажать кнопку «А, d, b». Нажимая кнопки «-» и «+» установить в окне дистанции требуемую величину дистанции. Через 2-3 сек после установки дистанции кнопки «-» и «+» возвращаются в режим ввода ширины диска.

10.4. Следует иметь в виду, что ошибки введения параметров А и b приводят к ошибке разделения суммарной величины дисбаланса на дисбаланс по внутренней и внешней сторонам колеса. В этом случае установка корректирующих грузов на одной стороне будет изменять величину дисбаланса на другой, причем проекция величины дисбаланса с одной стороны на другую будет вызывать и ошибку определения места дисбаланса.

Взаимное влияние плоскостей коррекции будет тем больше, чем больше дисбаланс колеса. Указанные ошибки разделения приводят к тому, что после проведения первого цикла балансировки колеса могут наблюдаться остаточные значения несбалансированности, устраняемые в последующих циклах. Учитывая сказанное, следует внимательно производить определение и ввод параметров А и b. При этом параметр А определяется до линии положения центра масс грузов на внутренней плоскости, а параметр b - от линии положения центра масс грузов на внутренней плоскости до линии положения центра масс грузов на наружной плоскости.

# **11.Функция «ALU»**

<span id="page-10-0"></span>11.1. При балансировке колес с дисками из легких сплавов обычно применяются самоклеющиеся корректирующие грузы, устанавливаемые в места, отличные от принятых при стандартной балансировке грузиками с пружинками. В этих случаях используются программы ALU1-ALU5. Эти программы позволяют получить правильные результаты измерения масс корректирующих грузов для нестандартных мест их установки, хотя геометрические параметры колеса вводятся как при стандартной балансировке грузиками на пружинках (п.10.2- 10.4).

Для выбора схем расположения грузов в программах ALU1-ALU5 необходимо, находясь в режиме основного рабочего экрана, нажать кнопку «ALU», при этом открывается окно схем установки грузов, отмеченных номерами рис11.3.

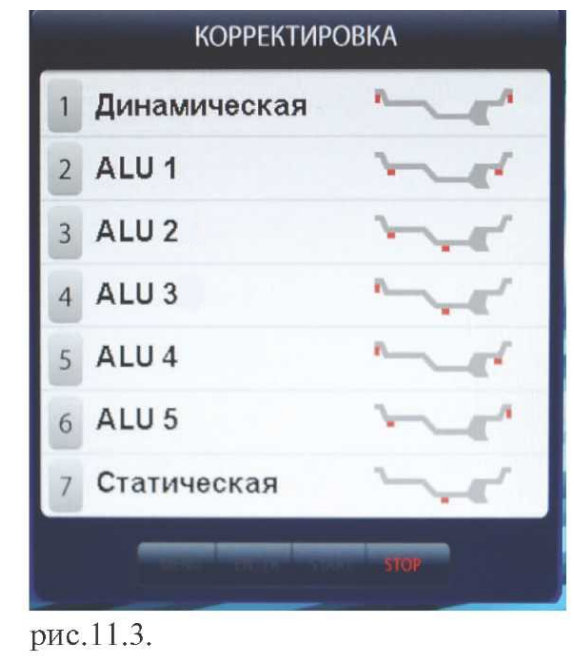

Если после введения размеров колеса установился экран ввода геометрических параметров, необходимо перейти в экран основного рабочего режима нажатием кнопки «STOP». Для выбора нужной схемы нажмите кнопку верхнего ряда клавиатуры с соответствующим номером. Выбранная схема установки грузов отображается в окне 3 экрана основного рабочего режима (рис. 8.2).

#### **12. Балансировка колеса**

<span id="page-11-0"></span>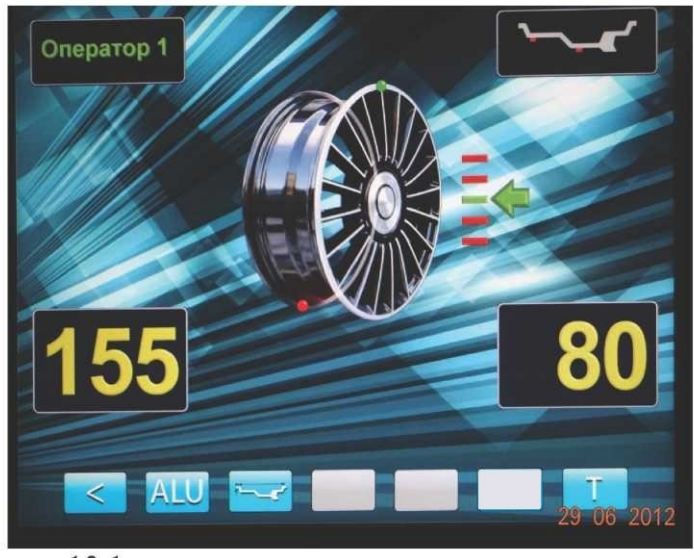

рис.12.1.

12.1. Измерение дисбаланса. Измерение дисбаланса производится в следующей последовательности.

12.1.1. Включите питание СБ.

12.1.2. Подготовьте колесо для установки на СБ, для чего:

- очистите колесо от грязи,

- удалите с колеса ранее установленные грузы, а также крупные камешки и другие инородные предметы из протектора.

12.1.3. Установите на вал СБ балансируемое колесо в соответствии с разделом 9.

12.1.4. Установите

геометрические параметры колеса в соответствии с разделом 10.

12.1.5. Если необходимо, выберите программу балансировки в соответствии с разделом 11.

12.1.6. Запустите СБ, опустив защитный кожух, либо нажав кнопку «START». На экране основного рабочего режима изображение диска колеса начнёт вращаться. После окончания цикла измерения автоматически включится тормозное устройство и вал СБ остановится. В окнах 1 и 4 появятся значения масс балансировочных грузов в граммах, а на изображении диска появятся две красные точки, отмечающие места их установки (рис.12.1).

12.1.7. Если после запуска СБ Вы обнаружите, что неправильно введены геометрические параметры или неправильно выбрана программа балансировки (ALU, St), установите их правильно, при этом результаты измерения будут автоматически пересчитаны без проведения нового запуска .

12.2. При включении СБ программа измерения дисбаланса настраивается таким образом, что дисбаланс менее 8 г (заводская установка) на любой плоскости коррекции не показывается, в этом случае в окнах 1 и 4 (рис. 8.2) высвечиваются «ОК». Минимальный дисбаланс отображающийся в окнах 1 и 4 равен 8 г. Дисбаланс, превышающий 8г, округляется до величины кратной 5,т. е. дисбаланс 9, 10, 11 и 12 г отображается цифрой 10, дисбаланс 13, 14,15, 16 и 17 г - цифрой 15 и т. д. Для просмотра неокругленного значения дисбаланса или дисбаланса менее 8г. необходимо нажать кнопку «<», при этом в окнах 1 и 4 на 2-3 сек высвечиваются фактические значения дисбаланса, определенные в данном запуске.

12.3. Установка корректирующих грузов.

12.3.1. Поднимите защитный кожух. Поверните колесо так, чтобы груз загорелся зеленым цветом на изображении диска и появилась слева или справа изображения диска шкала со стрелкой, которая также загорается зелёным цветом.

12.3.2. Подберите корректирующий груз, масса которого равна показанию индикаторов дисбаланса в плоскости, в которой горит зеленым цветом изображение точки и стрелки, и установите его на эту плоскость на «12 часов».

12.3.3. Для проверки результатов балансировки снова запустите СБ. Если колесо отбалансировано правильно, на индикаторах 1 и 4 (рис. 8.2.) отображаются символы «ОК».

Если на индикаторах 1 и (или ) 4 высветились показания, это означает, что масса корректирующего груза подобрана не точно или груз установлен с ошибкой по углу. В этом случае повторно произведите балансировку, при этом следует учитывать положение первоначально установленного груза.

После этого снова запустите СБ и проверьте правильность балансировки. По окончании балансировки снимите колесо с вала СБ.

12.3.5. При балансировке колес с дисками из лёгких сплавов и использовании клеящихся грузов их установку удобнее производить не на 12, а на 6 часов. В этом случае в пункте MENU «Настройки станка» на второй странице настроек выбрать параметр 1.19 «Установка клеящихся грузов», кнопками + или - выбрать его состояние «на 6 часов» и нажать кнопку Enter.

При состоянии параметра 1.19 «на 12 часов» для оперативного перевода колеса в положение установки груза на 6 часов нажмите кнопку Enter.

12.3.6 Конструкция СБ рассчитана на установку корректирующих грузов непосредственно на валу машины, однако, для продления срока службы СБ, избегайте приложения слишком больших ударных нагрузок при установке грузов. Рекомендуется окончательное заколачивание корректирующих грузов производить после снятия колеса с вала СБ.

12.3.7. При показаниях более 100г. по любой из плоскостей, рекомендуется сначала компенсировать большой дисбаланс грузом, составляющим 70-80% от показаний СБ, и затем в следующем цикле приступить к окончательной балансировке колеса.

12.4. Иногда после проворота отбалансированного колеса относительно вала или при установке на СБ ранее отбалансированного колеса при измерении его дисбаланса оказывается, что он не равен «0». Это обусловлено не погрешностью показаний СБ, а вследствие того, что распределение масс колеса относительно оси его вращения в предыдущем и новом измерениях не совпадают, т. е. во время этих двух установок колесо занимало разные положения относительно вала СБ. Для минимизации этого явления закрепление колеса на валу СБ следует производить соблюдая требования п.п.9.3 и 9.4. Погрешности установки колеса могут быть обусловлены также наличием грязи и посторонних частиц на опорных поверхностях фланца вала и диска колеса, овальностью и другими дефектами центрального отверстия диска, износом и наличием дефектов на рабочих поверхностях вала и конусов, повышенным радиальным и торцевым биением опорных поверхностей фланца и вала вследствие деформации из-за приложения чрезмерных нагрузок.

Следует иметь в виду, что разница измеренных значений дисбаланса при смене положения колеса относительно вала, обусловленная перечисленными причинами, примерно в 2 раза больше фактической величины остаточного дисбаланса, т.к. часть балансировочных грузов компенсирующая неточности установки колеса, складывается с дисбалансом из-за указанных дефектов после смены положения колеса.

Таким образом, наличие расхождения показаний до 8г, а при тяжелых колесах до 15г, следует считать вполне допустимыми.

Если после балансировки и установки колеса обратно на автомобиль при езде ощущается вибрация на рулевом колесе, то причина, может быть связана с дисбалансом тормозных дисков и барабанов и других деталей вращающихся вместе с колесом. Или очень часто в слишком больших допусках и износе ступицы, центрального отверстия и крепежных отверстий диска. Причиной появления вибраций могут быть дефекты диска и шины (восьмерка, овальность), наличие люфтов в подвеске и рулевом механизме.

Остаточный дисбаланс, возникающий после установки колеса на автомобиль, может быть устранен с помощью финишных балансировочных машин, позволяющих скомпенсировать остаточный дисбаланс всех вращающихся частей непосредственно на оси автомобиля.

# **14. Программа разделения балансировочного груза СПЛИТ (Split)**

<span id="page-13-0"></span>14.1. Программа Split используется при балансировке колес с высококачественными дисками из легких сплавов с целью сохранения внешнего вида колеса за счет установки невидимых снаружи балансировочных грузов за спицами диска.

Программа Split может быть использована только для тех схем установки грузов, когда внешняя плоскость коррекции дисбаланса расположена за спицами, т.е. для ALU2 и ALU3. Программа позволяет так разделить величину балансировочного груза на две части, чтобы обе эти части оказались за спицами.

14.2. До использования программы Split на станок должно быть установлено колесо, введены его геометрические размеры и

выбрана программа ALU 2 или ALU 3.

14.3. После запуска станка и получения результата измерения дисбаланса оператор оценивает необходимость разделения груза на правой стороне диска. Если место установки балансировочного грузика окажется между спицами, то с помощью программы Split можно его разделить и установить за спицами.

14.4. Далее подведите ближайшую справа к месту установки балансировочного груза спицу вертикально вверх (на 12 часов) и нажмите кнопку «SPLIT». На экране

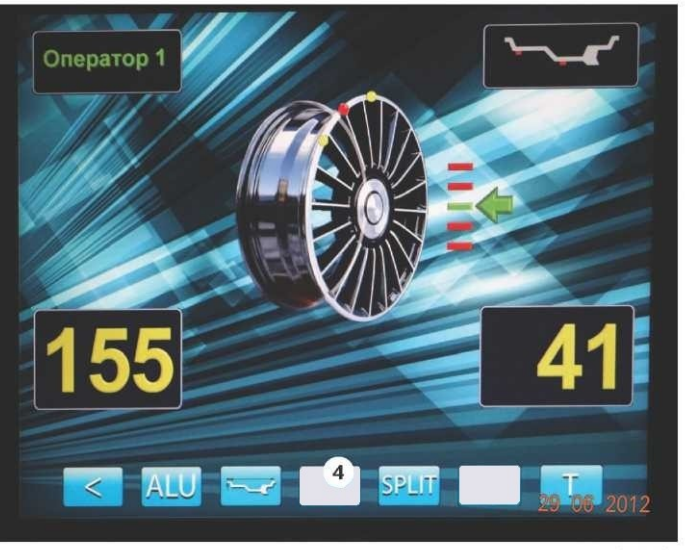

рис. 14.1.

основного рабочего режима на изображении диска колеса появится желтая точка зафиксированного положения первой части балансировочного груза. Затем подведите ближайшую слева к месту установки балансировочного груза спицу вертикально вверх (на 12 часов) и нажмите кнопку «SPLITS» экране основного рабочего режима появится вторая желтая точка зафиксированного положения второй части балансировочного груза (рис  $14.1$ ).

Теперь балансировочный груз на правой стороне диска будет разделён на две части за соседними спицами и можно приступить к установке балансировочных грузов.

14.5. Произведите установку балансировочных грузов по методике пунктов 12.3.2 и 12.3.3.

14.6. Запустите СБ для проверки результатов балансировки и, в случае ненулевых показаний, произведите необходимую коррекцию.

14.7. Выход из программы Split осуществляется нажатием кнопки «STOP».

## **15. Программа ОПТ (Opt).**

<span id="page-14-0"></span>15.1. Программа Opt - обеспечивает оптимальное расположение шины на диске с точки зрения минимума статического дисбаланса колеса. При этом уменьшается вес и количество корректирующих грузов, требующихся для балансировки колеса, и существенно уменьшается остаточная эксцентричность колеса. Программу Opt рекомендуется использовать, если статический дисбаланс колеса превышает 30г.

15.2. Для входа в программу Орt нажмите кнопку «MENU» после чего на экране монитора появится окно (рис. 15.1). Далее выбрать программу «Оптимизация», нажав кнопку 3, после чего на экране монитора появится окно (рис. 15.2). Далее выполните операции согласно указаниям в окне (рис.15.2).

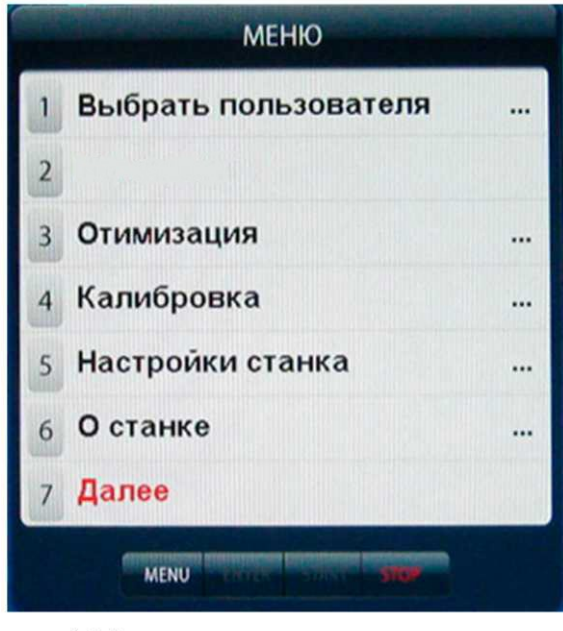

#### ОПТИМИЗАЦИЯ ЛИСБАЛАНСА

- 1. Убедитесь, что предыдущее вращение было выполненно с этим колесом.
- 2. Поставьте метки на адаптере станка и диске.
- 3. Переверните шину на 180 гр. на диске.
- 4. Установите колесо, совместив метки адаптера и диска.
- 5. Нажмите кнопку START.

#### рис.15.2

15.3. После выполнения п.5 в окне рис.15.2 на экране монитора появится окно (рис 15.3), а на индикаторах 1 отобразится величина статического дисбаланса колеса, а на индикаторах 4 - величина дисбаланса колеса,

рис.15.1.

которую можно получить после завершения программы Орt. Поставьте метки на шине и диске согласно указаниям в окне рис.15.3.

15.4. Снимите колесо с вала СБ и установите на шиномонтажный станок. Разверните шину относительно диска так, чтобы поставленные метки совместились.

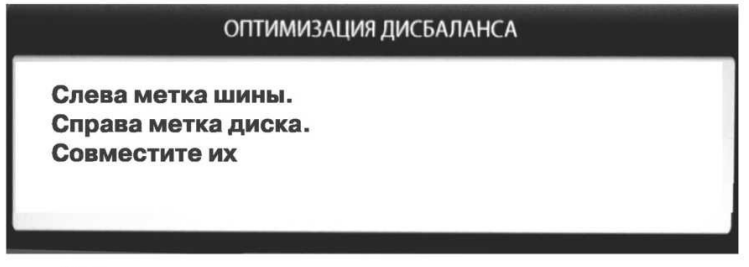

<span id="page-14-1"></span>рис.15.3

15.5. Снова установите колесо на вал СБ, сориентировав диск колеса по сделанным в п. 15.2. меткам. Запустите СБ и отбалансируйте колесо в соответствии с разделом 12.

15.6.Выход из программы Opt осуществляется нажатием кнопки «STOP».

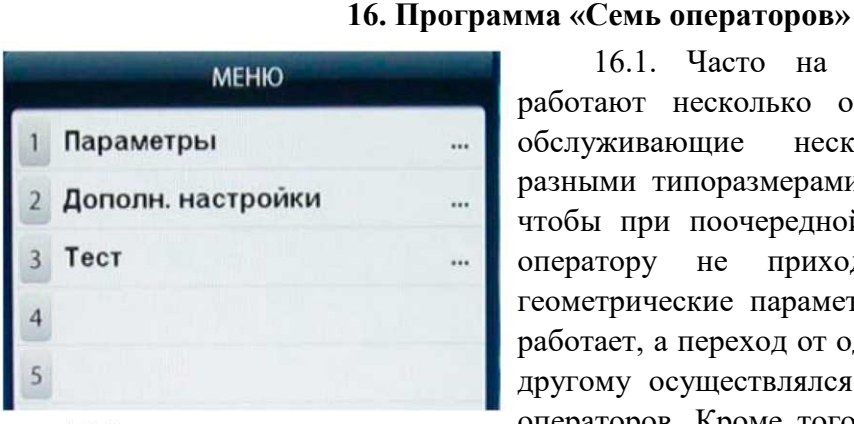

16.1. Часто на шиномонтажном участке работают несколько операторов, одновременно обслуживающие несколько автомобилей с разными типоразмерами колес. Было бы удобно, чтобы при поочередной работе на СБ каждому оператору не приходилось заново вводить геометрические параметры колес с которыми он работает, а переход от одного типоразмера колес к другому осуществлялся бы путём переключения операторов. Кроме того оператор может выбрать

любую комбинацию из MENU «Настройки

рис.16.1

станка», которая будет сохранена за этим оператором. Такую возможность предоставляет программа «Семь операторов».

16.2. Запись оператора.

16.2.1. Нажмите кнопку «MENU». На экране появится окно MENU (рис.15.1), нажмите кнопку 7 «Далее» на экране появится окно

второй страницы MENU (рис.16.1). Выберите «Дополн. настройки», нажав кнопку 2, на экране откроется окно «Настройки станка» (рис.16.2). Нажмите кнопку 1 «Имена операторов» на экране откроется окно «Выбрать пользователя» со списком операторов, (рис.16.3).

16.2.2. Нажмите кнопку желаемого номера оператора. Если этому номеру оператора не было присвоено имя, то слово «Оператор» будет стёрто и в освободившиеся места можно записать имя оператора. Запись осуществляется кнопками **↑** и **↓**

(Вверх и Вниз), при их нажатии последовательно пробегают буквы русского и латинского алфавита и цифр от 0 до 9. Сдвиг набираемых символов осуществляется кнопками  $\leftarrow$  и  $\rightarrow$  (Влево и Вправо). После набора нужного имени нажмите кнопку «Enter» и имя оператора будет записано. Если этому номеру оператора было присвоено имя, то используя кнопки **↑** и **↓** и ← и → введите новое имя и нажмите кнопку «Enter».

После введения имени нажмите кнопку «STOP» для выхода в основной режим.

16.3. Вызов оператора и запись желаемых для этого оператора настроек.

16.3.1. Нажмите кнопку «MENU». На экране появится окно MENU, нажмите кнопку 1 «Выбрать пользователя» на экране появится окно «Выбрать

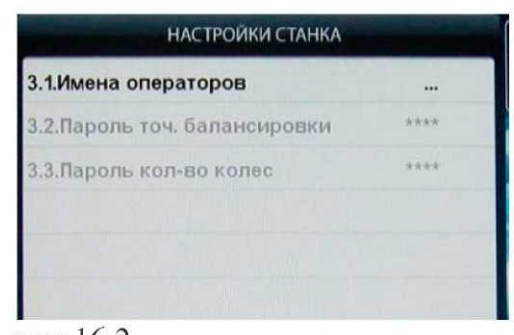

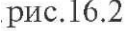

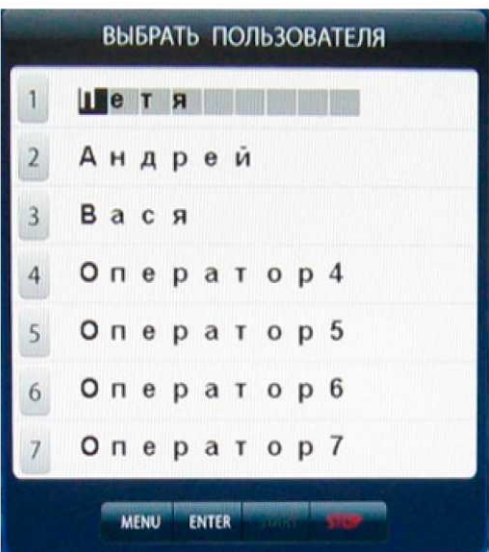

пользователя» со списком задействованных операторов (рис.16.3).

16.3.2. Нажмите кнопку нужного оператора. Программа автоматически перейдёт к основному рабочему экрану и в окне 2 (рис.8.2) будет отображаться выбранное имя оператора.

16.3.3.Для записи настроек, с которыми желает работать данный оператор, выберите их в соответствии с разделом 17 «Установка настроек станка» и нажмите кнопку «ENTER». Теперь выбранные настройки соответствующие этому оператору будут введены в память станка.

Размеры колеса и выбранная схема расположения грузов, введённые данным оператором, будут сохраняться до их нового введения.

<span id="page-16-0"></span>*Примечание*: размеры колеса и выбранная схема расположения грузов, введённые данным оператором не сохраняется при выключении питания станка..

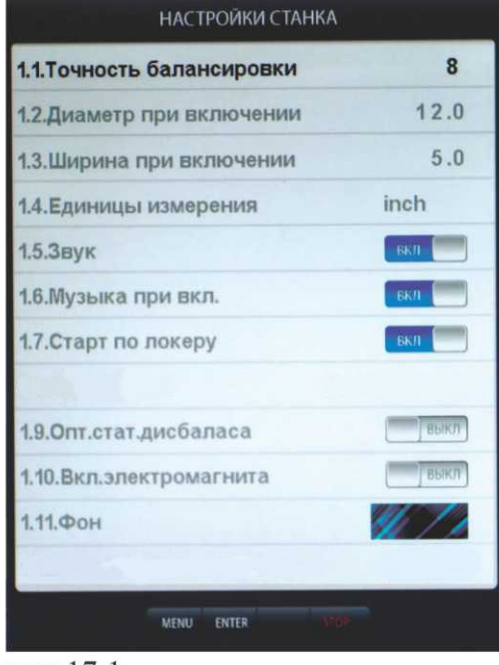

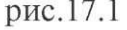

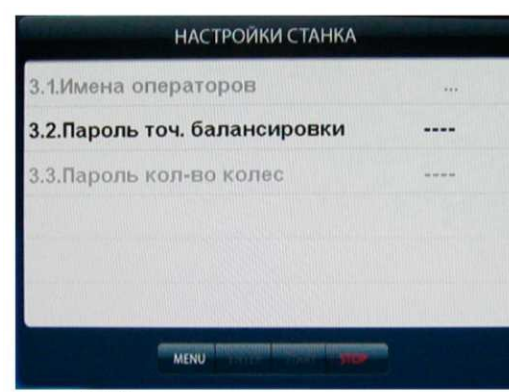

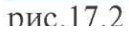

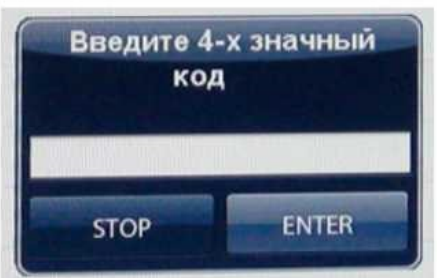

#### **17. Установка настроек станка.**

Программное обеспечение СБ содержит целый ряд параметров, позволяющих максимально приспособить СБ к потребностям потребителя. Для настройки параметров нажмите кнопку «MENU» на экране монитора появится окно MENU (рис.15.1). Нажмите кнопку 5 «Настройки станка» на мониторе появится окно настроек (рис.17.1).

17.1. Параметр 1.1 «Точность балансировки установка минимального дисбаланса, отображаемого в окнах 1 и 4 (смотри пункт 12.2). Для его изменения кнопками **↑** и **↓** выбрать указанный параметр (выделяется цветом), кнопками «+» или «-» установить желаемое значение, нажать кнопку «ENTER», программа вернётся в режим MENU, нажать кнопку «STOP» для возврата к основному рабочему экрану.

*ВНИМАНИЕ!* На изменение параметра 1.1 «Точность балансировки» может быть введён пароль, если технический руководитель желает исключить произвольное изменение его операторами.

Для введения пароля нажмите кнопку «MENU», затем перейдите ко второй странице MENU, нажав кнопку 7 «Далее». Выберите пункт 2 «Дополн. настройки», нажав кнопку 2. Откроется окно (рис. 17.2). Кнопкой **«↓»** выберите пункт «Пароль точ. балансировки», затем нажмите кнопку «+», на экране откроется окно рис 17.3. Введите четырёхзначный код и нажмите кнопку «ENTER». Теперь при попытке изменения параметра станок будет запрашивать введение кода.

Для изменения кода выберите пункт «Пароль точ. балансировки» и нажмите кнопку «+». В окне (рис.17.3)

рис. 17.3

появится запрос «Введите старый код». Введите старый код и нажмите кнопку «ENTER». В окне (рис 17.3) появится запрос «Введите новый код. Введите новый код и нажмите кнопку «ENTER». Если при запросе введения нового кода нажать кнопку «STOP», код на параметр «Точность балансировки» будет снят.

17.2. Установка исходных значений диаметра и ширины диска колеса, устанавливаемых при включении СБ (см. п. 10.1.) - параметры 1.2 «Диаметр при включении» и 1.3 «Ширина при включении». Для изменения выбрать соответствующий параметр кнопками **↑** и **↓,** кнопками «+» или «-» установить желаемое значение, кнопкой «ENTER» записать параметр, нажать кнопку «STOP» для возврата к основному рабочему экрану.

17.3. Установка единиц измерения диаметра и ширины (дюймы или мм) - параметр 1.4 «Единицы измерения» Выбрать параметр кнопками **↑** и **↓,** кнопками «+» или «-» установить желаемое значение, кнопкой «ENTER» записать параметр, нажать кнопку «STOP» для возврата к основному рабочему экрану.

17.4. Программное обеспечение СБ содержит несколько фраз, сопровождающих основные действия, например, введение геометрических параметров или вход в режим установки грузов линейкой и т.д. Речевое сопровождение можно отключить, для чего кнопками **↑** и **↓,** выбрать параметр 1.5 «Звук» , кнопками «+» или «-» установить его состояние - ВЫКЛ, кнопкой «ENTER» записать параметр, нажать кнопку «STOP» для возврата к основному рабочему экрану.

17.5. Параметр 1.6 МУЗЫКА. Если параметр МУЗЫКА - ВКЛ, при включении питания и загрузке программы проигрывается музыкальная заставка. Для смены состояния параметра кнопками **↑** и **↓,** выбрать параметр 1.6, кнопками «+» или «-» установить его состояние - ВЫКЛ, кнопкой «ENTER» записать параметр, нажать кнопку «STOP» для возврата к основному рабочему экрану.

17.6. Запуск СБ опусканием защитного кожуха - параметр 1.7 «START по локеру». Для смены состояния кнопками **↑** и **↓,** выбрать параметр 1.7, кнопками «+» или «-» установить его состояние - ВКЛ или ВЫКЛ, кнопкой «ENTER» записать параметр, нажать кнопку «STOP» для возврата к основному рабочему экрану.

17.7. Программа минимизации остаточного статического дисбаланса, параметр 1.9 «Опт. стат. дисбаланса».

При отсутствии такой программы из-за наличия установки минимального дисбаланса, выводимого в окнах 1 и 4 (см. п. 17.1.1), и поскольку массы корректирующих грузов кратны 5, после балансировки колеса возможен остаточный дисбаланс.

При включении программы минимизации остаточного статического дисбаланса расчет масс корректирующих грузов и мест их установки производится так, чтобы получить минимальный остаточный статический дисбаланс.

Программа включается следующим образом: кнопками **↑** и **↓,** выбрать параметр 1.9, кнопками «+» или «-» установить его состояние. Кнопкой «ENTER» записать параметр, нажать кнопку «STOP» для возврата к основному рабочему экрану.

17.8. Параметр 1.10 «Включение электромагнита». По окончании измерительного цикла торможение колеса производится двигателем станка. Для сокращения времени торможения возможно дополнительное подключение тормозного электромагнита. Для смены состояния параметра кнопками **↑** и **↓,** выбрать параметр 1.10 , кнопками «+» или «- » установить его состояние - ВКЛ или ВЫКЛ, кнопкой «ENTER» записать параметр, нажать кнопку «STOP» для возврата к основному рабочему экрану.

17.9. Параметр 1.11 «Фон». Программное обеспечение станка содержит несколько вариантов фона экрана, который может быть выбран по желанию потребителя. Для смены фона кнопками **↑** и **↓**, выбрать параметр 1.11, кнопками «+» или «-» установить его состояние (фрагмент фона воспроизводится в строке ). Кнопкой «ENTER» записать параметр, нажать кнопку STOP для возврата к основному рабочему экрану.

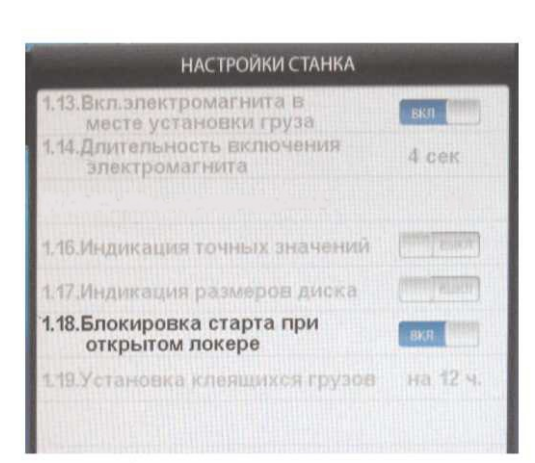

рис.17.4

17.10.Параметр 1.13 «Вкл. электромагнита в месте установки груза». Когда колесо занимает положение соответствующее установке груза по одной йз плоскостей, это положение фиксируется включением тормозного устройства, если параметр 1.13 установлен в положение «Вкл». Длительность включения тормозного устройства можно регулировать устанавливая в параметре 1.14 соответствующую величину (в пределах 2 - 8 сек).

17.11. Параметр 1.16 «Индикация точных значений». Если указанный параметр установлен в положение «Вкл», то на экране монитора рядом с окнами 1 и 4 появляются малые окна с индикацией неокруглённых значений дисбаланса. И тогда для

их просмотра отпадает необходимость нажимать кнопку «<»

17.12. Параметр 1.17 «Индикация размеров диска». Если указанный параметр установлен в положение «Вкл», то на экране монитора появляется малое окно с индикацией введённых размеров A,d и b.

17.13. Параметр 1.18 «Блокировка STARTа при открытом локере». Если указанный параметр установлен в положение «Вкл», то при нажатии кнопки «START» при открытом защитном кожухе (локере) на экран выводится ошибка «Защитный кожух не закрыт».

17.14. Параметр 1.19 «Установка клеящихся грузов» имеет два состояния на 6 и на 12 часов. Состояние выбирается по желанию оператора (см. п. 12.3.5).

17.15. Параметр Включение светодиодной подсветки имеет четыре состояния: выкл, 30 сек, 60 сек, 120 сек. При установки «Выкл», подсветка выключиться и не будет работать. При установки 30, 60 или 120 сек – подсветка будет гореть соответствующее время или пока не будет нажата любая кнопка, кроме кнопки Доворот колеса.

<span id="page-18-0"></span>После завершения настроек нажать кнопку «STOP» для возврата к основному рабочему экрану.

# **18. Функция «Проверка биения диска»**

Для визуальной проверки биения диска не требуется измерять дисбаланс. Поэтому данная функция запускает вращение диска при нажатии кнопки «Start» до нажатия кнопки «Stop» или в течении 30 сек.

<span id="page-18-1"></span>Во время визуальной проверки имеется возможность включать и выключать подсветку внутренней плоскости станка при помощи кнопки 1.

# **19. Установка режима балансировки колес.**

При частом возникновении ошибки ERR 15 в СБ имеется возможность прейти на балансировку колес при постоянной скорости вращения вала. Однако при этом длительность цикла измерения существенно увеличится. Для изменения режима войдите в Меню. Далее нажмите кнопку 7 «Далее», затем кнопка 1 «Параметры», параметр Speed ", "On", где: On – соответствует режиму работы на выбеге, OFF – на постоянной скорости. Кнопкой "3" выберете необходимый режим. Нажмите кнопку "СТАРТ" для сохранения режима работы, для выхода в основной режим, нажмите кнопку "СТОП".

<span id="page-19-0"></span>*ВНИМАНИЕ!* Калибровка СБ производиться в каждом режиме в соответствии с п.16. Линейку достаточно откалибровать в одном из двух режимах.

#### **20. Калибровка.**

Балансировочный станок имеет основной измерительный тракт измерения дисбаланса колеса и вспомогательные измерительные тракты:

- измерения дистанции до колеса;

- измерения диаметра диска колеса;

Все указанные тракты калибруются отдельно.

20.1. Калибровка трактов измерения дистанции до колеса, диаметра диска.

20.1.1. Калибровка тракта измерения дистанции. Для оценки погрешности устройства ввода дистанции выдвиньте штангу ввода параметров и уприте внешнюю боковую сторону её рукоятки в задний торец фланца вала, как показано на рис. 16.1. При

этом на экране ввода геометрических параметров (см. рис.10.2) появится величина дистанции. Если величина дистанции не равна 117±5 мм, то устройство ввода дистанции требует калибровки.

Нажмите кнопку «MENU», в открывшемся окне MENU выберите пункт 5 «Калибровка», нажав кнопку 5 в верхнем ряду клавиатуры. Откроется окно КАЛИБРОВКА. Выберите п. 2 «Калибровка дистанции» нажав кнопку 2 в верхнем ряду клавиатуры, откроется окно

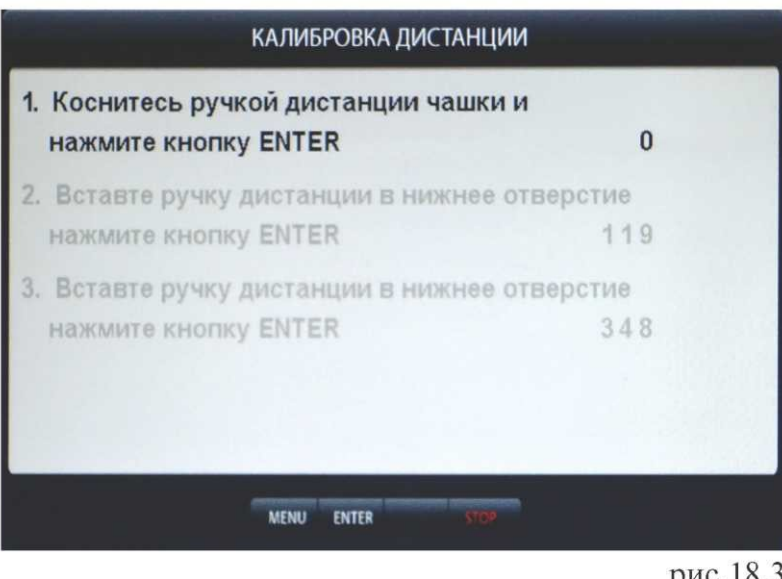

рис. 18.3

КАЛИБРОВКА ДИСТАНЦИИ рис.18.3. Выдвиньте штангу ввода параметров, уприте внешнюю боковую сторону её рукоятки в задний торец фланца вала, как показано на рис. 18.1 и нажмите кнопку «ENTER». В окне КАЛИБРОВКА ДИСТАНЦИИ выделится второй пункт: «2. Вставьте ручку дистанции в отверстие 2, нажмите кнопку «ENTER»

*Примечание*: Если вы хотите откалибровать только тракт измерения дистанции и не

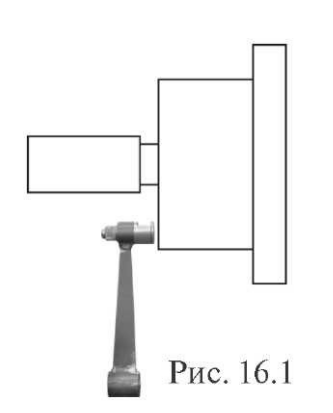

переходить к калибровке тракта измерения диаметра, нужно выйти из MENU «Калибровка дистанции» для чего нажмите кнопку «START». Появится надпись «параметры записаны», а на экране появится изображение основного рабочего экрана.

20.1.2. Калибровка тракта ввода диаметра диска колеса. Установите на вал станка шаблон для калибровки или Тестротор «СТОРМ». Вставьте наконечник рукоятки выдвижной штанги в нижнее отверстие шаблона и нажмите кнопку «ENTER». В окне КАЛИБРОВКА ДИСТАНЦИИ выделится третий пункт: «3. Вставьте ручку дистанции в отверстие 4, нажмите кнопку «ENTER». Выполните указания по пункту

2, в окне КАЛИБРОВКА ДИСТАНЦИИ появится надпись «параметры записаны». Нажмите кнопку «STOP» для возврата к основному рабочему экрану.

*Примечание:* Цифры, указанные в окнах носят условный характер.

# **21.Калибровка тракта измерения дисбаланса.**

# <span id="page-20-0"></span>*ВНИМАНИЕ! Во время калибровки происходит два цикла измерения (колесо раскручивается два раза)!*

21.1 Если в процессе эксплуатации у Вас появились сомнения в правильности измерения масс корректирующих грузов, произведите калибровку тракта измерения дисбаланса СБ.

21.2 Нажмите кнопку «MENU», в открывшемся окне MENU выберите пункт «Калибровка». Затем выберите пункт 1. «Калибровка станка», нажав кнопку 1 в верхнем ряду клавиатуры. Откроется окно КАЛИБРОВКА СТАНКА.

21.3. В соответствии с п.1 окна, установите на вал СБ, предварительно отбалансированное, собранное колесо среднего размера с дисбалансом по каждой стороне не более 25г.

21.4 Введите геометрические параметры установленного колеса.

*ВНИМАНИЕ!* Если геометрические параметры будут введены неверно, результаты калибровки СБ будут также не верны, и все последующие измерения будут выполняться с ошибкой.

20.5. Запустите СБ, нажав кнопку «START». После того как в окне высветится второй пункт «Установите на наружную плоскость калибровочный груз и нажмите кнопку «START».

20.6. Установите на внешнюю сторону колеса груз, вес которого заранее проверен и равен 75±0,5г. Запустите СБ.

<span id="page-20-1"></span>**20.7.** По окончании цикла калибровки на экране появятся изменяющиеся цифры, после чего появится надпись: «Калибровка закончена».

# **22. Режим ТЕСТ.**

Нажмите кнопку «MENU», в открывшемся окне MENU выберите пункт 7 «Далее», нажав кнопку 7 в верхнем ряду клавиатуры. Откроется вторая страница окна MENU (см. рис.16.1). Выберите пункт 3 «Тест», нажав кнопку 3 в верхнем ряду клавиатуры. Откроется окно ТЕСТ рис.21.1.

В строке Датчик угла отображается число, изменяющееся от 0 до 143 за 1 оборот вала. Индикаторы R0 и R1 должны равномерно мигать при равномерном вращении вала. Индикатор R 0 должен давать одну вспышку за один оборот.

В строке Датчик дистанции отображается число, изменяющееся при выдвижении штанги на 50-60 единиц.

В строке Датчик диаметра отображается число, равномерно изменяющееся при повороте рукоятки штанги ввода дистанции.

.Датчик D1 и датчик D2 отображают средние уровни сигналов с датчиков и должны колебаться около значения 500. Строки «Сигнал датчика D1» и «Сигнал датчика D2»

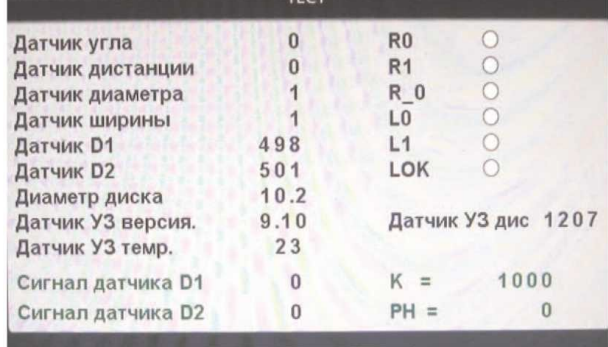

Версия ПО  $V7.11$ К.колес К.старт 000001 000010 Петя Андрей 000004 000016 Вася 000001 000001  $0.00000$  $0.00000$ Оператор4 Оператор5 000000 000000 Оператор6 000000 000000 Оператор7 000001 000008 **Bcero** 000007 000035 **MENU** 

рис.21.1

отображают величины сигналов с датчиков после измерительного цикла.

Параметры «K» и «РН» имеют служебный характер. Все цифры на рис.21.1 имеют иллюстративный характер.

Для выхода из тест-режима нажмите кнопку «STOP».

#### **23. Просмотр числа отбалансированных колес.**

<span id="page-21-0"></span>Нажмите кнопку «MENU», в открывшемся окне MENU выберите пункт 6 «О станке», нажав кнопку 6 в верхнем ряду клавиатуры. Откроется окно рис.22.1.В окне приведены данные о номере версии ПО (верхняя строка) и о количестве отбалансированных колёс каждым оператором (первый столбец). Во втором столбце приведено количество запусков, выполненных каждым оператором.

| 3.1.Имена операторов<br>3.2. Пароль точ. балансировки | $-11$ |
|-------------------------------------------------------|-------|
|                                                       |       |
|                                                       |       |
| 3.3. Пароль кол-во колес                              |       |
|                                                       |       |

p<sub>NC</sub> 22.2

*ВНИМАНИЕ!* Для просмотра числа отбалансированных колёс может быть введён пароль, если технический руководитель желает исключить возможность просмотра числа отбалансированных колёс операторами.

Для введения пароля нажмите кнопку «MENU», затем перейдите ко второй странице MENU, нажав кнопку 7 «Далее». Выберите пункт 2 «Дополн. настройки», нажав кнопку 2. Откроется окно (рис. 22.2). Кнопкой **«↓»** выберите пункт «Пароль кол-во колёс», затем нажмите кнопку «+», на экране откроется окно (рис 22.3). Введите

четырёхзначный код и нажмите кнопку «ENTER». Теперь при попытке просмотра количества отбалансированных колёс, окно рис. 22.1 будет пустым. Для просмотра информации о количестве колес нажмите кнопку 1. Появится окно (рис. 22.3). Введите код и нажмите кнопку «ENTER».

Для изменения кода выберите пункт «Пароль точ. балансировки» и нажмите кнопку «+». В окне (рис.22.2) появится запрос «Введите старый код». Введите старый код и нажмите кнопку «ENTER». В окне (рис 22.2) появится запрос «Введите новый код». Введите новый код и нажмите кнопку «ENTER». Если при запросе введения нового кода нажать кнопку «STOP», код на просмотр количества отбалансированных колёс будет снят.

<span id="page-21-1"></span>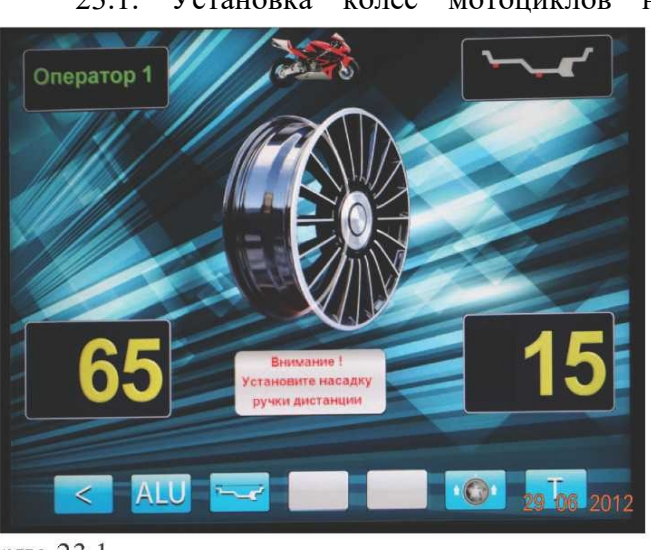

#### **24.Балансировка колёс мотоциклов.**

23.1. Установка колёс мотоциклов на станок осуществляется с помощью

специального адаптера (приобретается отдельно). При этом необходимо удалить с вала станка резьбовую шпильку (см. п. 7.4) и заменить её на балансировочный валик из комплекта мотоадаптера. Колесо мотоцикла закрепляется в соответствии с инструкцией на мотоадаптер.

23.2. Для входа в режим балансировки колёс мотоциклов нажмите кнопку «MENU», в открывшемся окне MENU (рис.15.1) выберите пункт 2 «Мотоцикл», нажав кнопку 2 в верхнем ряду клавиатуры. На экране основного

рис.23.1.

рабочего режима появится изображение мотоцикла и надпись «Внимание! Установите насадку на ручку дистанции» (рис.23.1).

23.3 Установите насадку на наконечник рукоятки выдвижной штанги (входит в комплект мотоадаптера). Ввод дистанции до колеса производите выдвигая штангу ввода параметров до касания насадкой места установки грузов.

23.4 При входе в режим балансировки колёс мотоциклов автоматически устанавливается программа статической балансировки, как наиболее употребительная при балансировке колёс мотоциклов.

23.5 Дальнейшие действия по балансировке колёс мотоциклов аналогичны действиям при балансировке автомобильных колёс.

23.6. Для выхода из режима балансировки колёс мотоциклов нажмите кнопку «MENU», в открывшемся окне MENU (рис. 15.1) выберите пункт 2 «Автомобиль», нажав кнопку 2 в верхнем ряду клавиатуры. На экране основного рабочего режима изображение мотоцикла пропадёт.

#### **25. Техническое обслуживание СБ.**

<span id="page-22-0"></span>24.1 Техническое обслуживание производится с целью обеспечения нормальной работы СБ в течение срока эксплуатации. Периодичность обслуживания зависит от условий окружающей среды и интенсивности эксплуатации СБ.

Рекомендуемые виды и сроки проведения работ по техническому обслуживанию:

- ежедневное обслуживание

- чистка СБ каждые 3 месяца

- регулировка натяжения ремня и проверка зазора тормозного устройства по мере необходимости.

При вскрытии СБ для проведения технического обслуживания необходимо отсоединить ее от питающей сети.

24.5. Ежедневное обслуживание.

Ежедневно по окончании работы необходимо очистить от грязи и пыли корпус СБ, а рабочую часть шпинделя, фланец, шпильку и комплект зажимных приспособлений протереть ветошью, смоченной минеральным маслом.

*ВНИМАНИЕ!* Ежедневно в процессе работы необходимо следить за чистотой посадочных мест шпинделя, шпильки , конусов и адаптера для закрепления грузовых колёс и при необходимости протирать их ветошью, смоченной минеральным маслом, во избежание их преждевременного износа и выхода из строя.

24.6. Чистка СБ.

Каждые три месяца следует удалять пыль и продукты износа трансмиссии и тормозного устройства во внутренней полости СБ. Чистку следует производить с помощью пылесоса. Чистить внутреннюю полость СБ путём продувки категорически запрещено во избежание попадания проводящих частиц в цепи датчиков и элементы электронной схемы СБ.

При проведении чистки особое внимание следует уделить оптоэлектронным датчикам на устройствах ввода дистанции и отсчета угла поворота шпинделя. Круг с тёмными и светлыми полосками на переднем торце шкива шпинделя и линейку с аналогичными полосками на штанге ввода дистанции следует протирать сухой или слегка влажной мягкой тканью. Ни в коем случае не применять органические растворители! Элементы оптоэлектронных датчиков следует прочистить чистой мягкой кисточкой.

В случае подозрения на сбои отсчета дистанции и угла аккуратно демонтируйте оптоэлектронные датчики и тщательно протрите рабочие поверхности свето- и фотодиодов мягкой тряпочкой, смоченной спиртом, после чего установите датчики на место.

*ВНИМАНИЕ!* При обратной установке оптоэлектронных датчиков необходимо обеспечить зазор в пределах 0,8-1,2 мм между светоотражающей поверхностью с темными и светлыми полосками и торцами фотоэлементов на плате оптодатчика. Особенно это касается датчиков ввода дистанции, т. к. при зазоре менее 0,8 мм из-за наличия люфта в направляющих линейки возможно задирание светоотражающей полосы.

*Примечание:* при использовании оптоэлектронных датчиков с компаратором (дополнительная микросхема) указанный зазор должен быть в пределах 2-3 мм.

24.7. По мере необходимости регулируйте натяжение ремня путем перемещения кронштейна с двигателем. При нормальном натяжении ремня прогиб его ветви должен составлять 15-20 мм. при приложении усилия 0,8-1,0 кг.

*Примечание*: при появлении скрипа допускается рабочую поверхность ремня смазывать небольшим количеством специальной смазки, предотвращающей скрип ремня привода генератора в автомобиле, продающейся в магазинах автозапчастей.

24.8. Для регулировки зазора между электромагнитом и тормозным диском ослабьте два болта крепления кронштейна электромагнита. Отодвигая кронштейн, выставьте зазор в пределах 1-1,5 мм и затяните болты крепления кронштейна.

# **26. Свидетельство о приёмке.**

<span id="page-24-0"></span>Станок балансировочный «Plaza» ЛС131, заводской номер

Соответствует ТУ4577-001-83893604-2016 и признан годным к эксплуатации.

Дата выпуска « $\_\_\_$ »  $\_\_\_\_\_$ 201 $\_\_$ г.

Руководитель предприятия-изготовителя \_\_\_\_\_\_\_\_\_\_\_\_\_\_\_\_\_\_\_\_\_\_\_\_\_\_\_\_\_\_\_

М.П.

# **27. Свидетельство о первичной поверке**

<span id="page-24-1"></span>М.П. Поверитель \_\_\_\_\_\_\_\_\_\_\_\_\_\_\_\_\_\_

«\_\_\_\_» \_\_\_\_\_\_\_\_\_\_\_\_\_\_\_\_\_\_\_\_\_201\_\_г.

## **27. Гарантийные обязательства.**

<span id="page-25-0"></span>Предприятие-изготовитель гарантирует соответствие СБ требованиям ТУ при соблюдении потребителем условий эксплуатации, транспортирования и хранения, а также требований, предусмотренных данной инструкцией. Рекламации не подлежат СБ, в которых обнаружены дефекты, возникшие по вине потребителя, а также СБ, имеющие отклонения от параметров, которые могут быть устранены регулировками, предусмотренными настоящим руководством.

Гарантийный срок эксплуатации - 1 год со дня отгрузки потребителю, но не более 18 месяцев с даты изготовления.

Гарантия на монитор. Внимание!

Для реализации гарантийного права на обмен нерабочего монитора необходимо:

- убедиться в том что выход из строя не является результатом механического воздействия
- отправить акт рекламации с указанием продавца, даты продажи, модели и серийного номера станка на адрес дилера, в котором описать причину возврата монитора
- отправить копию гарантийного талона на станок с копией акта рекламации по электронной почте на адрес <technicaldirector@stormbalans.ru>
- упаковать монитор в заводскую упаковку, приложив гарантийный талон производителя этого монитора
- отправить упакованный монитор дилеру

**При отсутствии заводской упаковки или гарантийного талона на монитор, его обмен невозможен!**

Дата отгрузки « $\_\_\_$ ———————————————— 201\_\_\_ г.

Подпись \_\_\_\_\_\_\_\_\_\_\_\_\_\_\_\_\_\_\_\_\_\_ М.П.

**ООО «НПП «СТОРМ» [www.stormbalans.ru](http://www.stormbalans.ru/) Тел/факс: (812) 34 652 34 Обслуживание и ремонт: (812) 34 652 34 доб.2 E-mail: [servis@stormbalans.ru](mailto:servis@stormbalans.ru)**